# BANNER HR APPROVER'S GUIDE

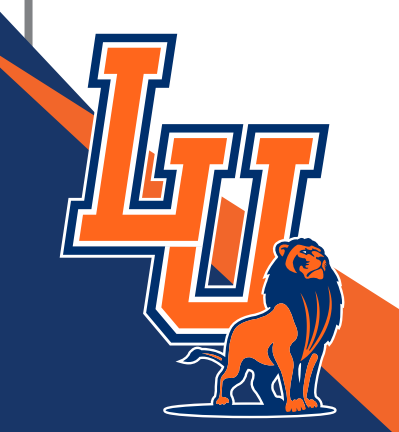

STUDENT AND EMPLOYEE SERVICES PAGE HALL 112 (406) 466-3212

DRAFTED SEPTEMBER 2019

# **Table of Contents**

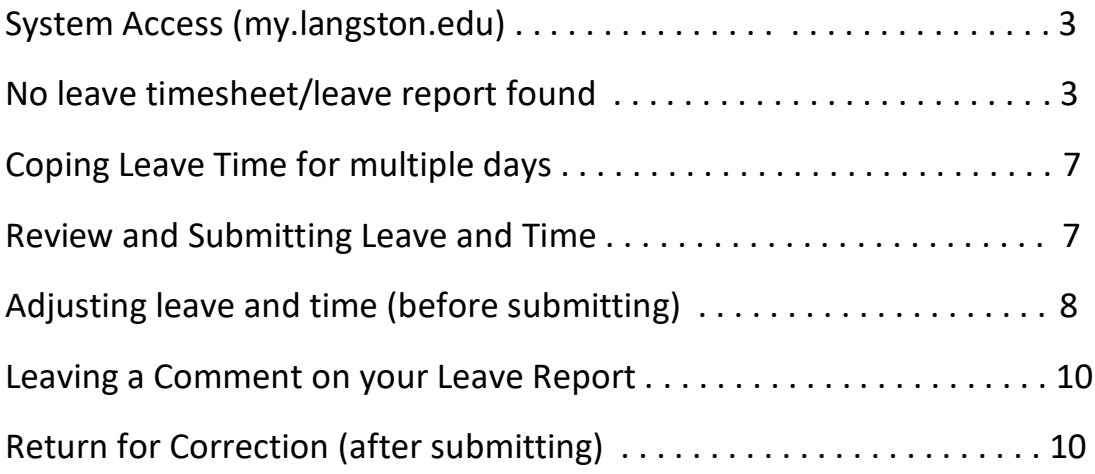

## **Monthly Leave Reporting**

1. Log into my.langston.edu using your Lion-Key User Name and Password.

## **Central Authentication Service**

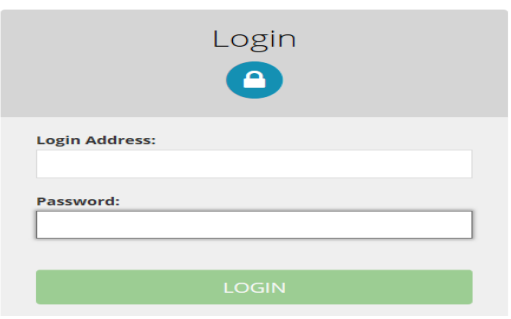

Under Applications in center of the screen click on the **Self Service** icon.

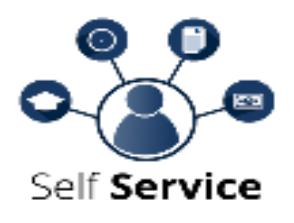

2. Click on the **Employee** tab.

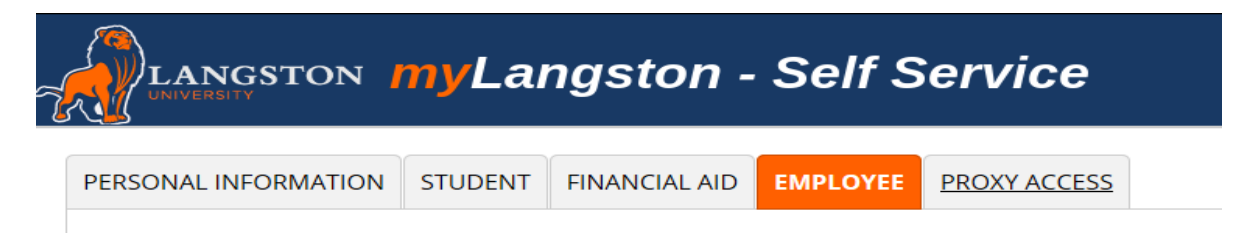

3. Click on the **Leave Report** link.

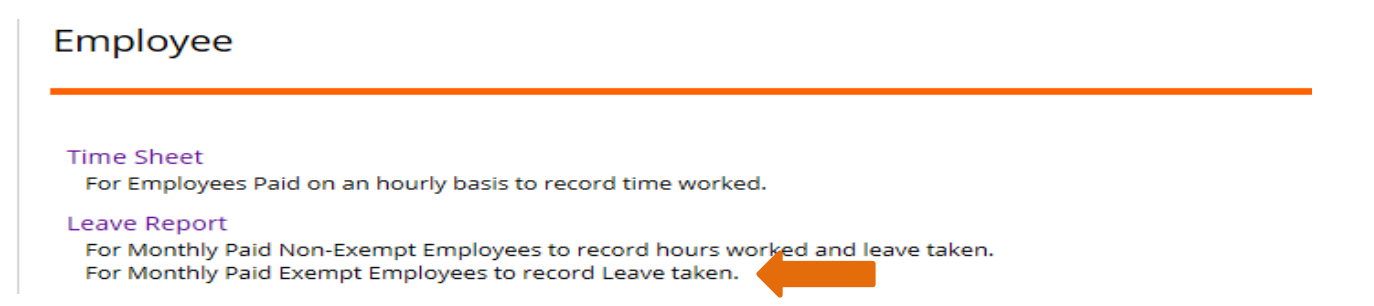

4. If you get the following message that will mean there is an error with your leave report set up. Contact your payroll administrator or your supervisor as soon as possible to get the system corrected. If you do not get this message continue on to step 5.

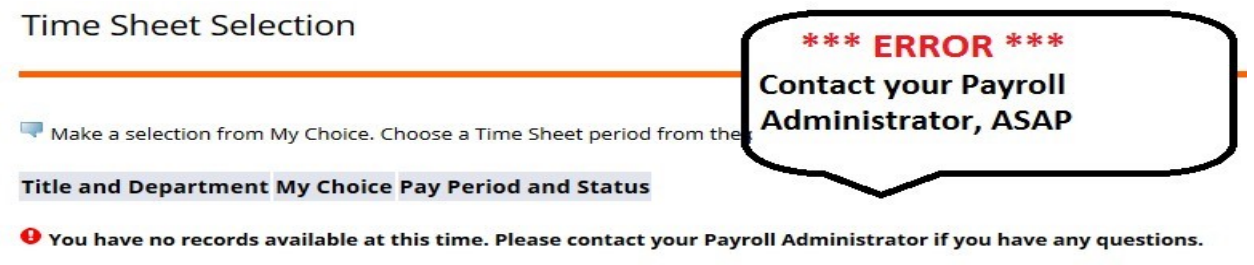

5. Using the drop-down Pay Period and Status, select the correct leave report period. Make a selection from My Choice. Choose Access my Leave Report

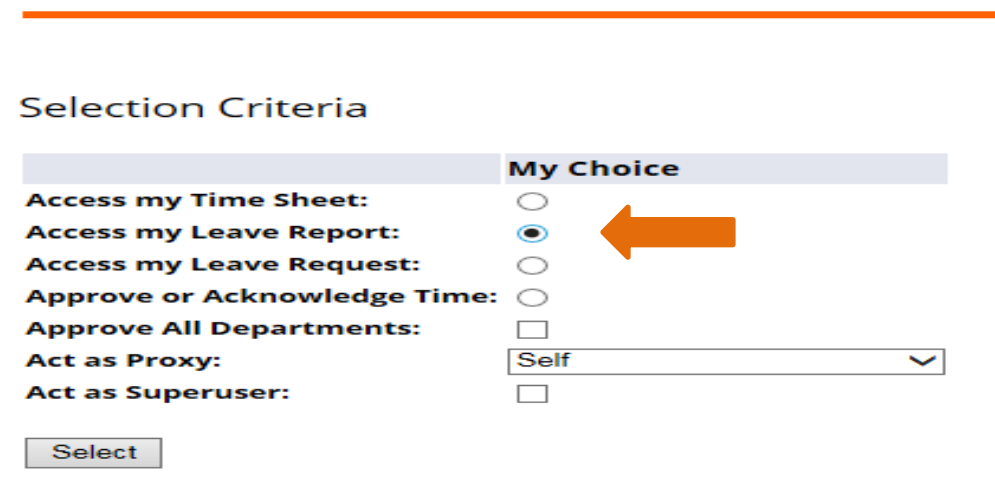

6. Using the drop- down Pay Period and Status, select the correct pay period

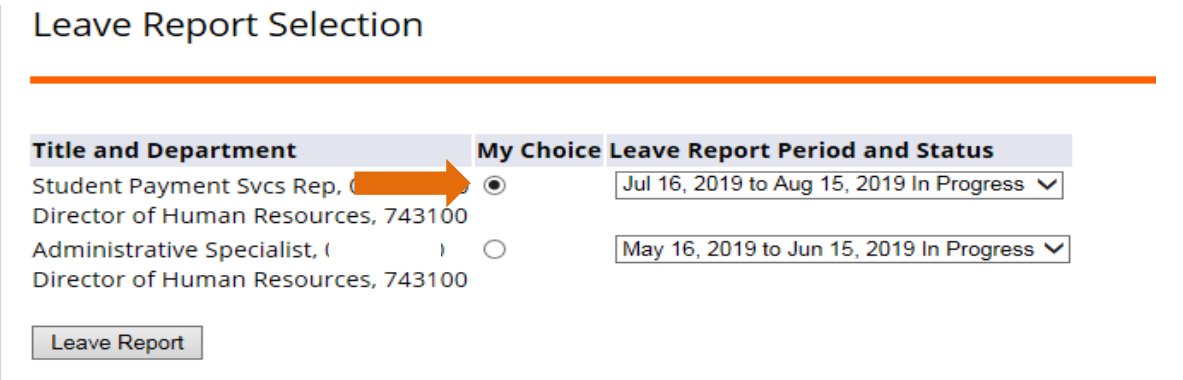

### 7. Use the **Next** or **Previous** Button below the timesheet to position on the correct Leave Report Period.

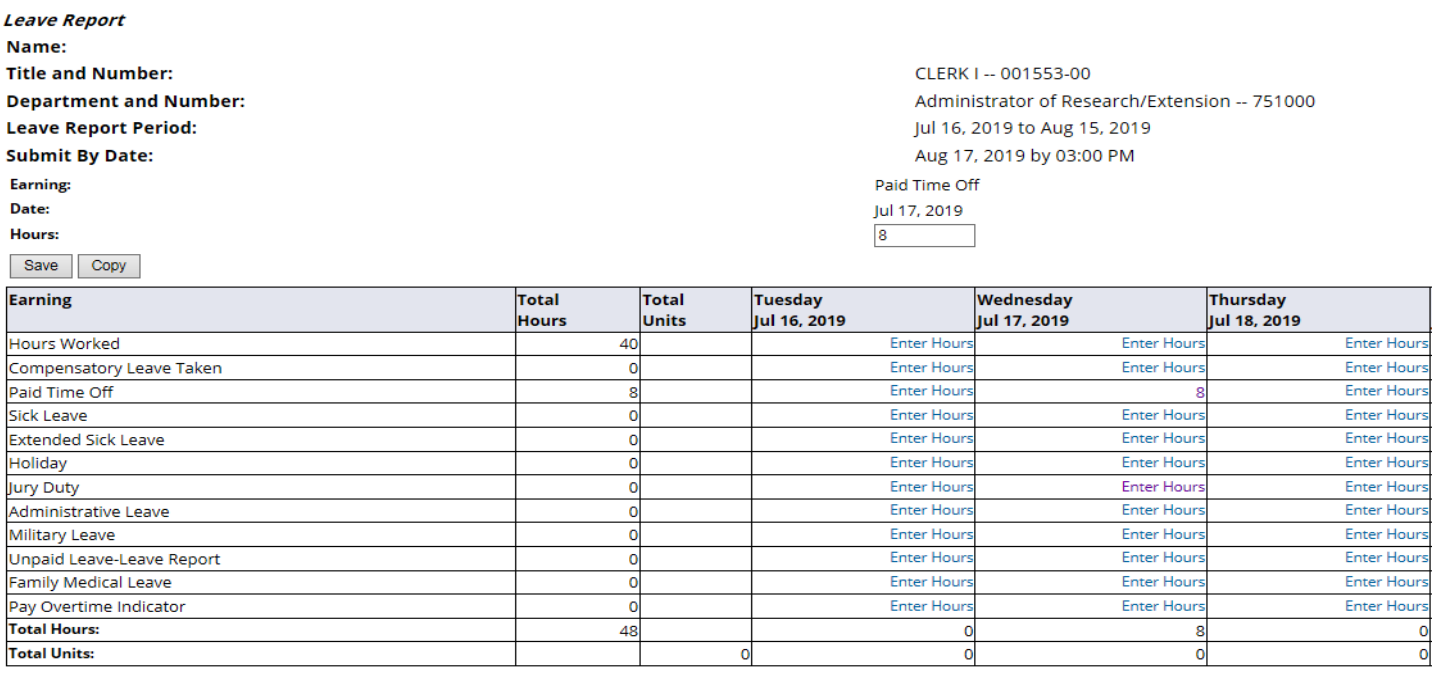

Previous Menu Preview Comments Submit for Approval Restart Next

#### 8. Locate the start date for the leave.

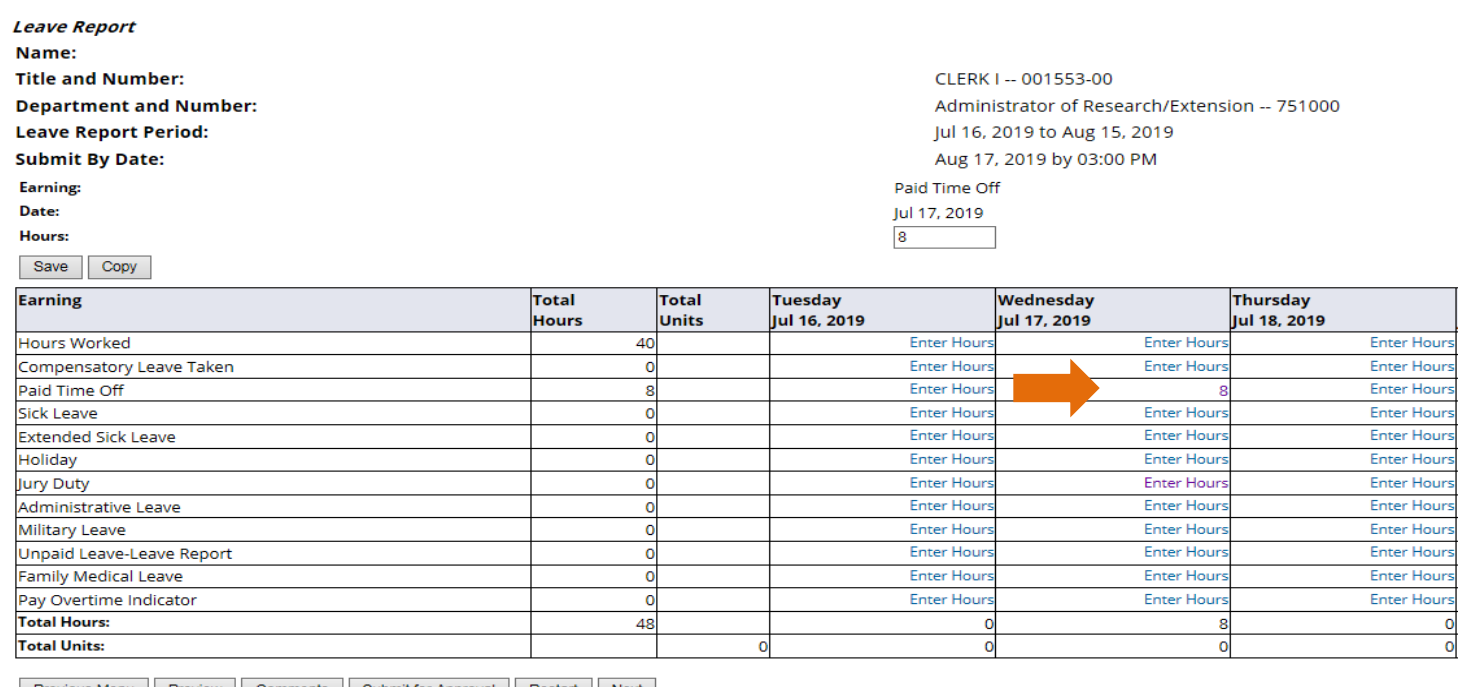

Previous Menu Preview Comments Submit for Approval Restart Next

9. Click on the line associated with the type of leave taken (e.g. Paid time off, sick, etc.) and the column associated with this start date.

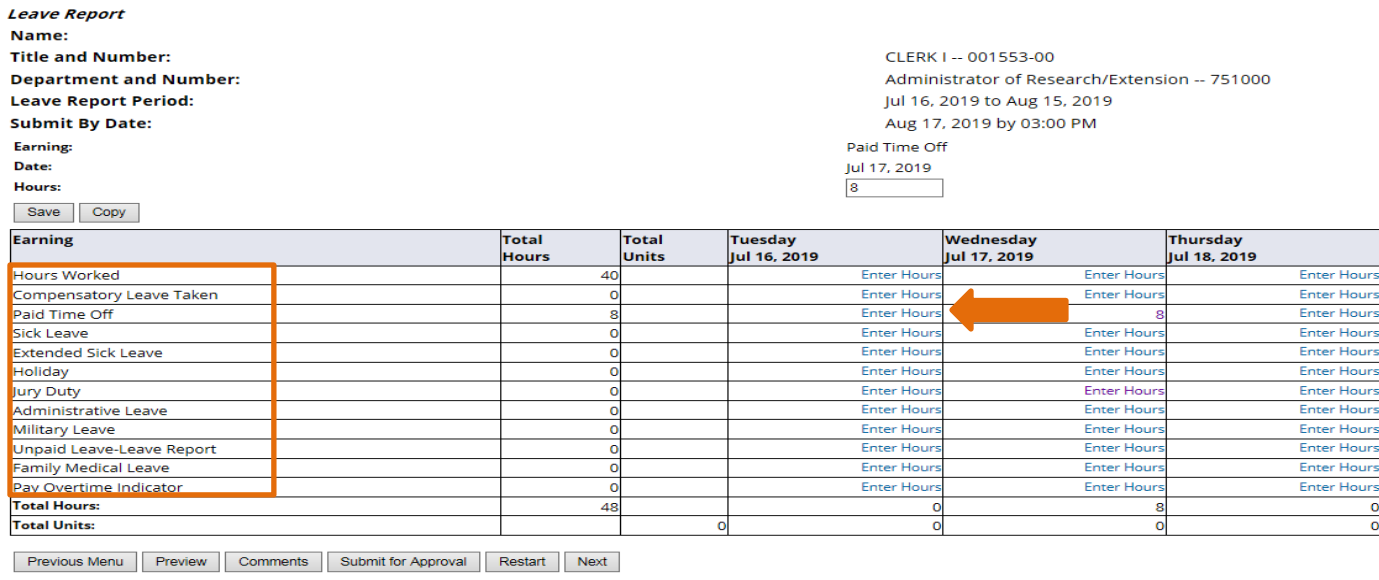

10. Enter the number of hours of leave to be reported in the input box that is displayed immediately above the calendar row.

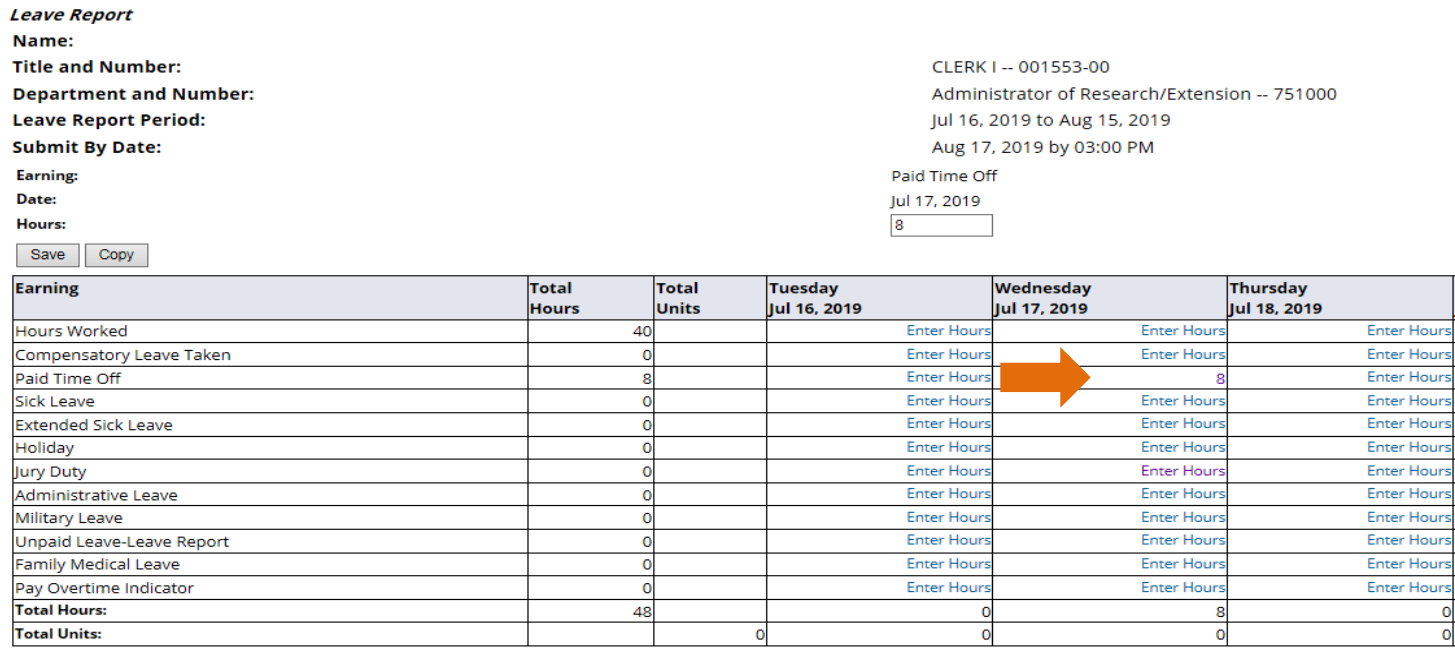

Previous Menu | Preview | Comments | Submit for Approval | Restart | Next |

#### 11. Click **Save.**

12. If no additional days need to be recorded, go to Step 16.

- 13. The leave entry can be copied to additional days, if needed. To do so, click Copy.
- 14. To copy hours from start date to end of pay period check "Copy from date displayed to end of the pay period", otherwise, check each day that you will be out. (Hint, do not check the day that you

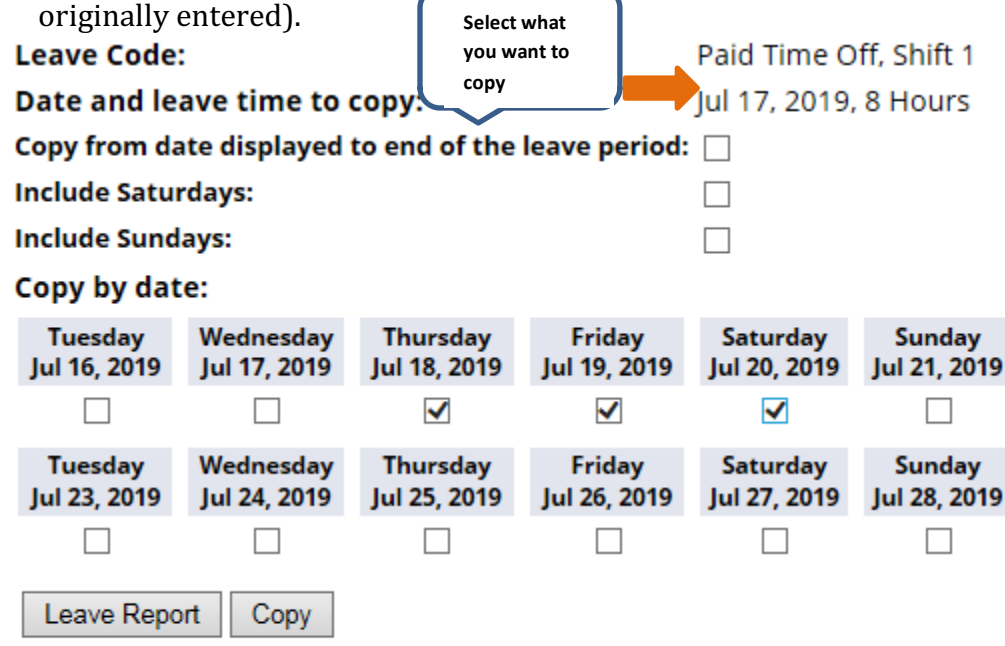

15. Click **Copy** button.

16. Click Leave Report button to return to the leave report.

## **Submitting your leave report at the end of the leave period.**

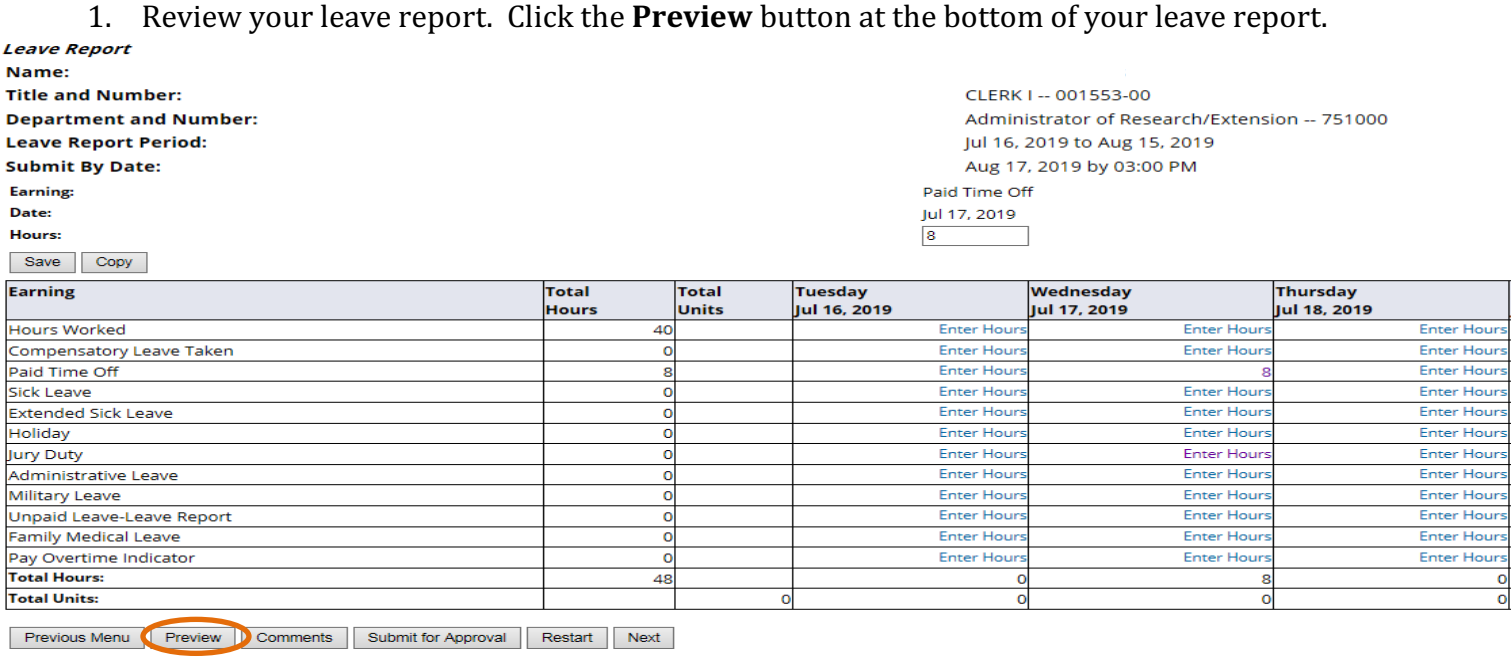

2. Review the summary of hours if all correct click Previous Menu

3. After you have checked your hours to ensure all is correct, click the "submit for approval" button at the bottom of your timesheet. Important: You must submit no later than the Submit By **Date at the top of the Leave Report.** 

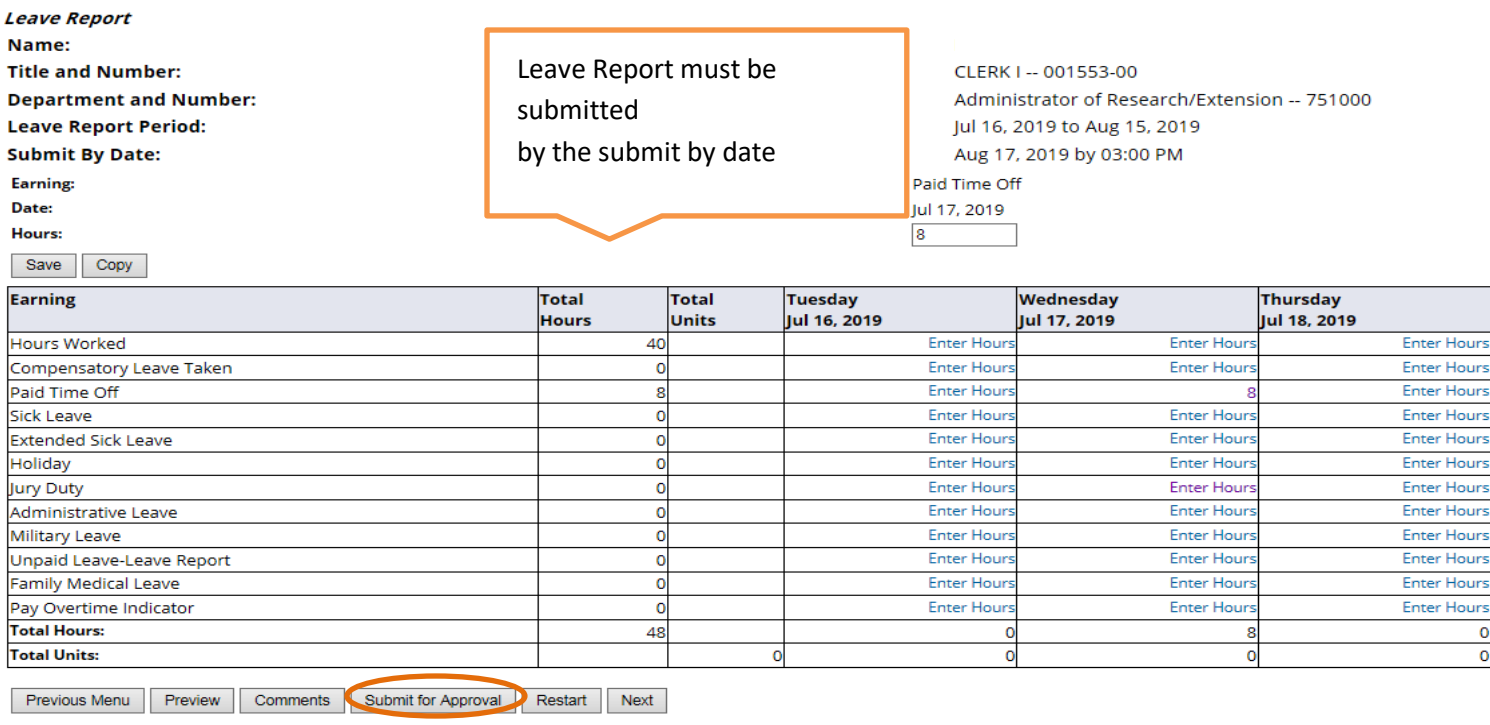

## **Adjusting Leave entries (Prior to submitting for approval)**

Changing leave you have entered for a particular day is no problem, as long as you have not submitted the leave report for approval.

#### **1.** Click 'Enter Hours' or the hours displayed for the date requiring correction.

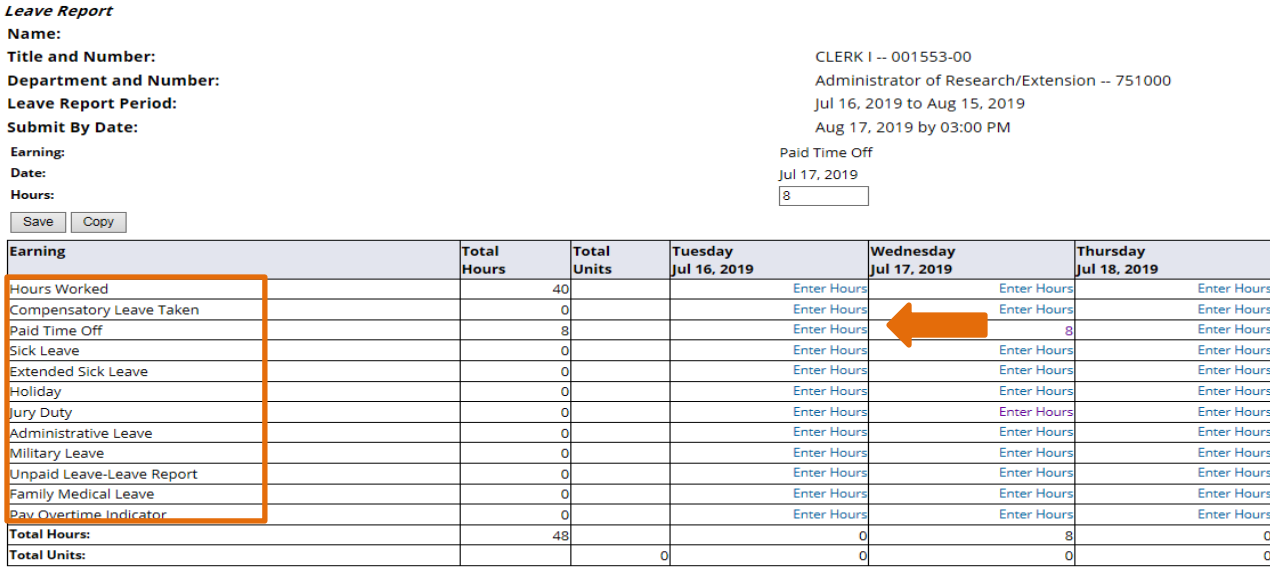

Previous Menu Preview Comments Submit for Approval Restart Next

### **2.** Enter the appropriate number of hours (delete the entered hours in the input box to remove the hours).

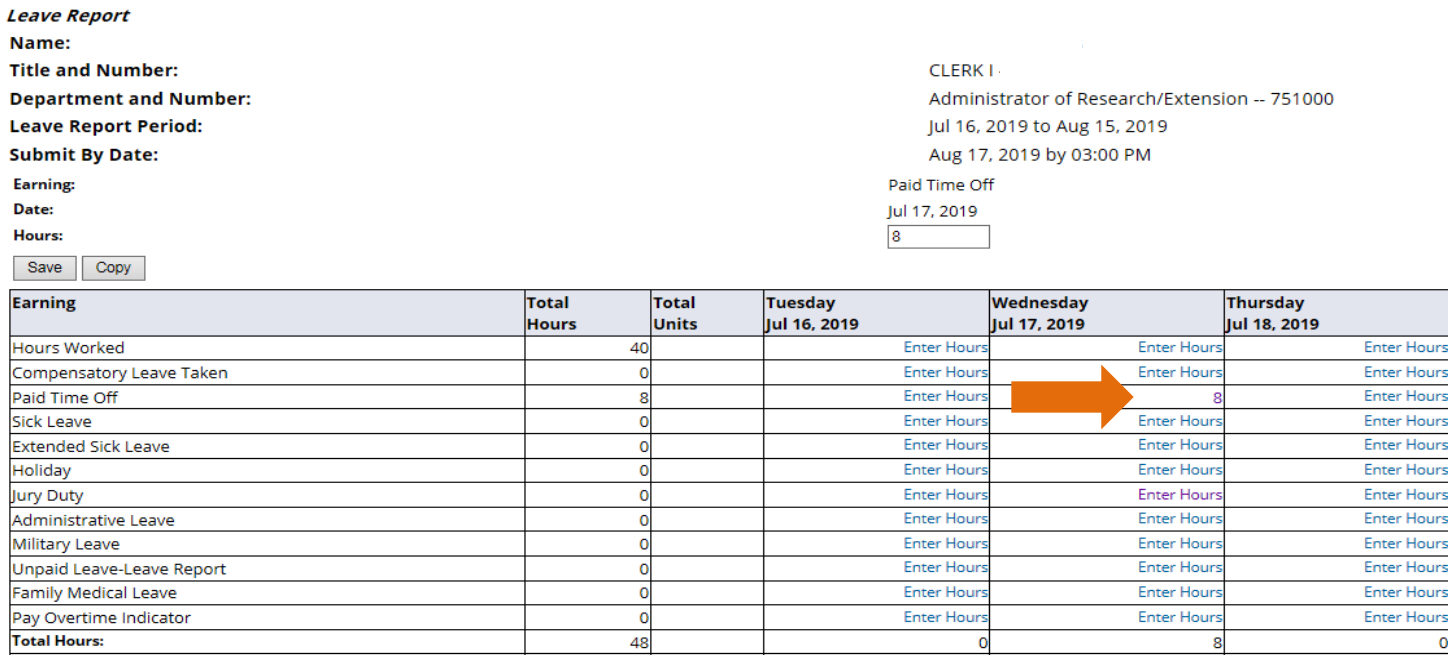

 $\bullet$ 

Enter Hour

 $\overline{0}$ 

 $\circ$ 

**Enter Hours** 

 $\overline{\mathbf{8}}$ 

 $\mathbf 0$ 

Enter Hours

 $\frac{1}{\circ}$ 

Previous Menu Preview Comments Submit for Approval Restart Next

#### 3. Click Save.

**Total Units:** 

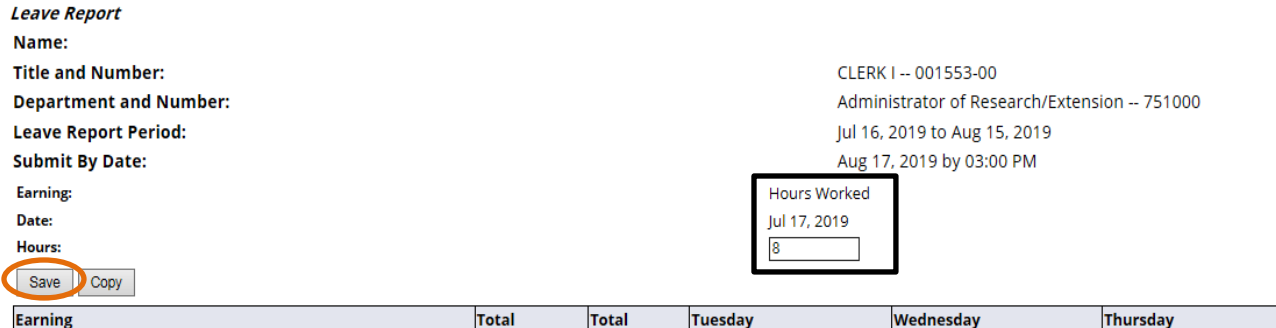

 $\overline{\mathbf{0}}$ 

48

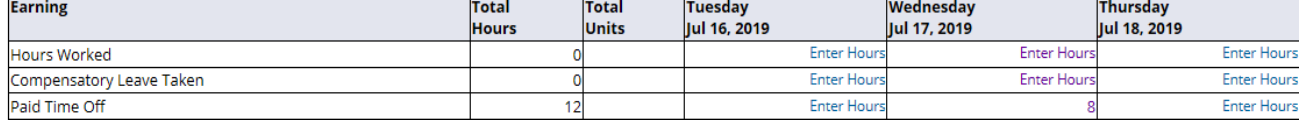

## **Leaving a Comment on Your Leave Report**

You can leave a comment on your leave report your approver will see when s/he opens it up for approval.

1. Click the **Comments** button at the bottom of the time sheet page.

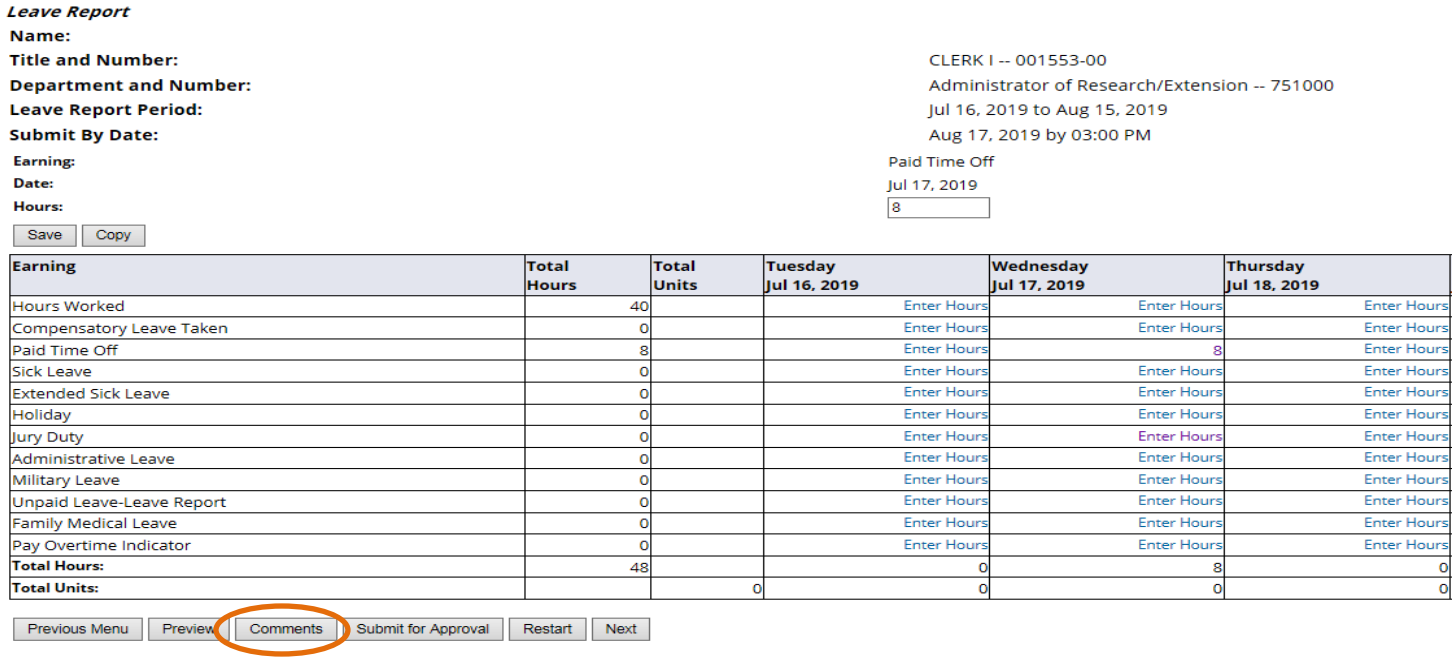

- 2. In the **Comments** box, type your message.
- 3. Click the **Save** button.
- 4. Click the **Previous Menu** button to return to your time sheet. **Note: Comments on your time** sheet are only visible to you in Preview mode.

## **Returning Your Leave Report to Make Corrections**

To 'recall' a leave report for correction, contact the approver and have him/her click the Return for **Correction** button.

1. Once returned, make the required corrections. (Follow the steps for adjusting entries on the bottom of page 8)

- 2. Save the leave report.
- 3. Click **Submit for Approval**.